**Edger thumb drive users start here**. Regular Linux users start at [this later step below.](#page-1-0)

With the computer powered off install the Edger thumb drive in the computer. Turn the power on and enter the keyboard key to break into the BIOS. This is typically Enter for Thinkpad laptops but might be F2 or DEL or another key depending on the computer type. A screen similar to the one below will be shown.

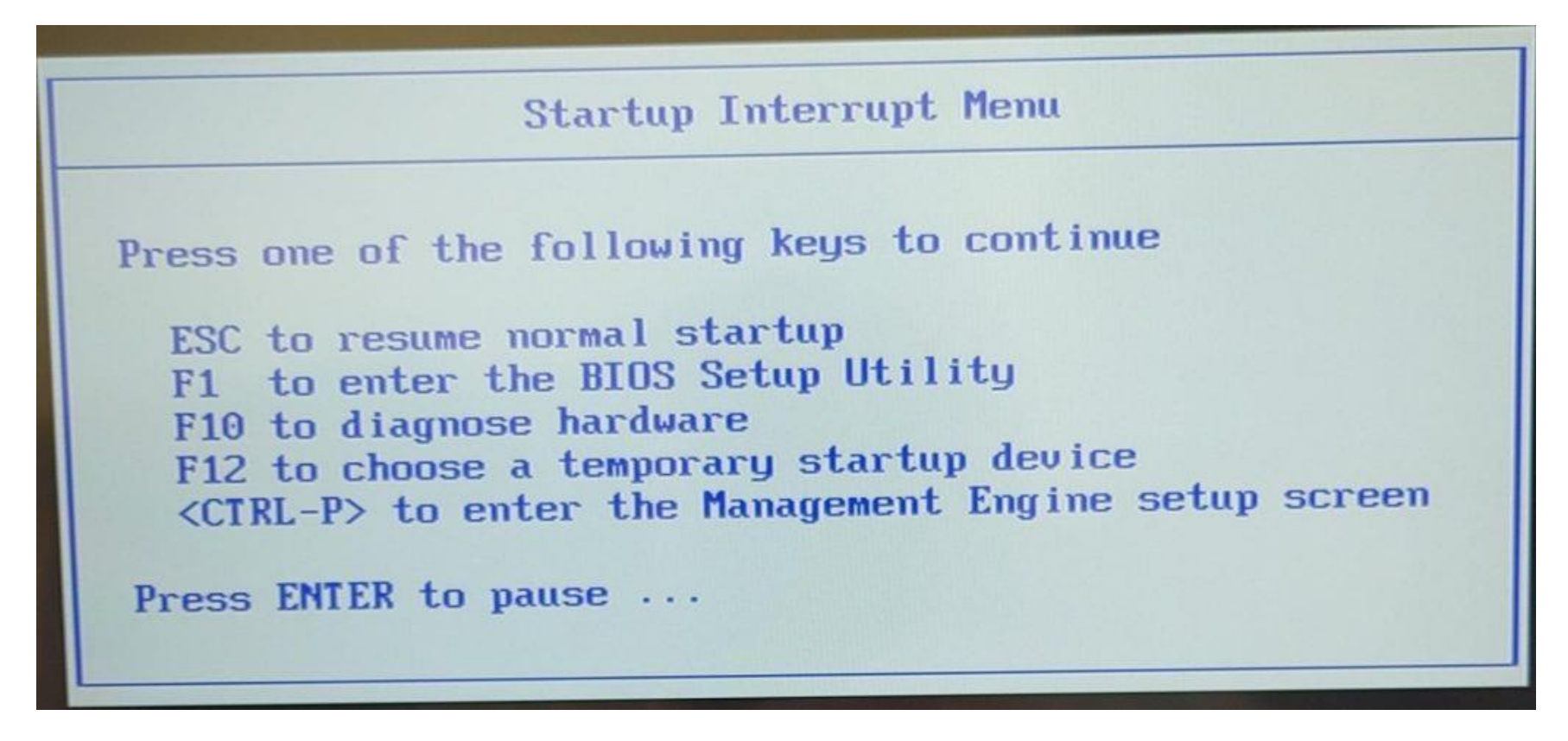

Enter F12 or whatever is needed for your system to get to the boot menu like this:

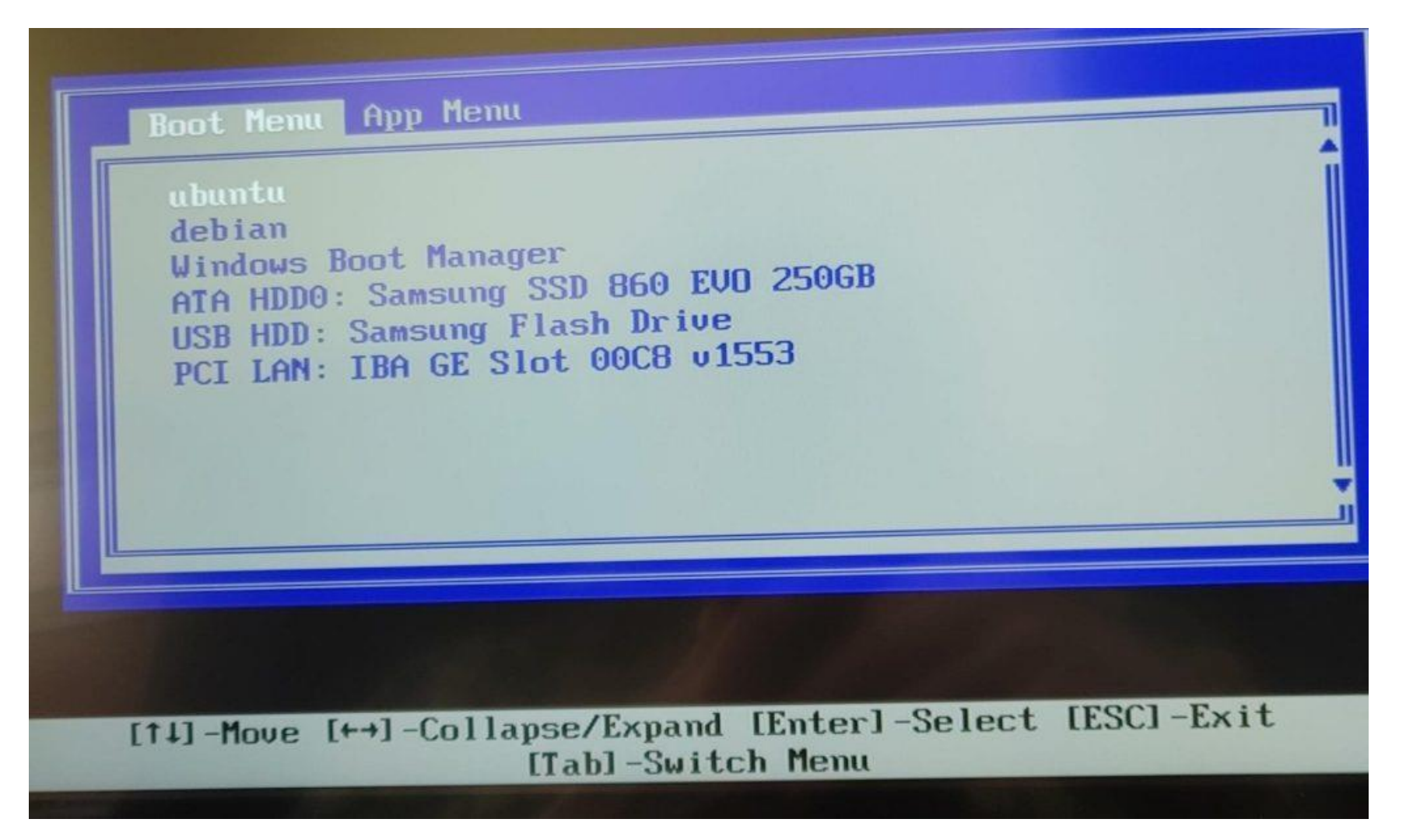

Select the "Samsung Flash Drive" (typically with arrow and enter key) to boot the thumb drive. The system will come up with a regular Ubuntu desktop screen (cat with whiskers). Now proceed with instructions below with [this link.](#page-9-0)

## <span id="page-1-0"></span>Start here to install Edger on a regular Linux system**.**

Use a web browser to go to https://github.com/TriEmbed/edger, then navigate to the raw linux\_install.sh file (shortcut [here\)](https://github.com/TriEmbed/edger/blob/main/linux_install.sh). Right click the "Raw" button on the right:

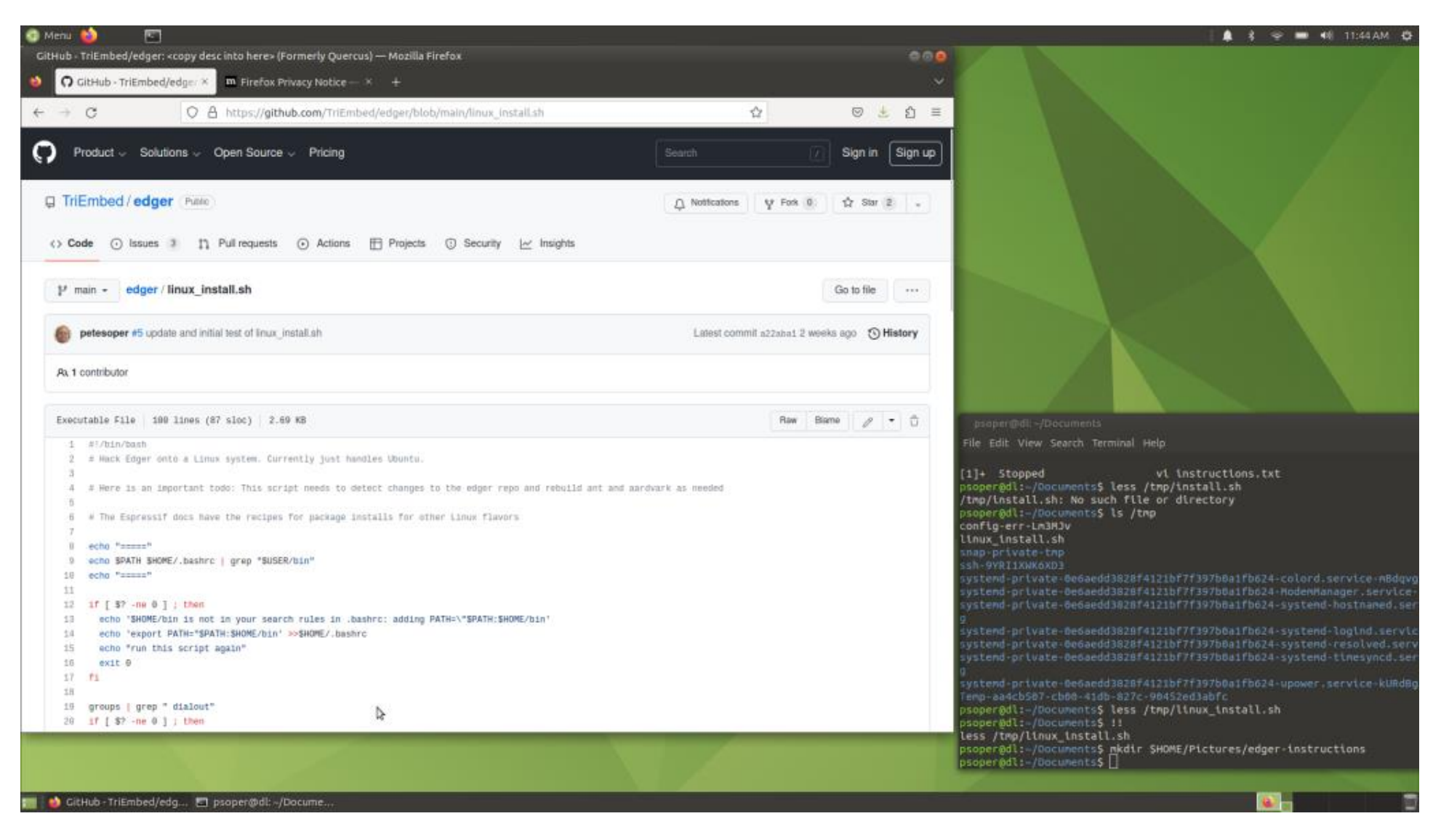

Hover over "Raw" and right click and select "save link as" and save this file to linux install.sh in your home directory:

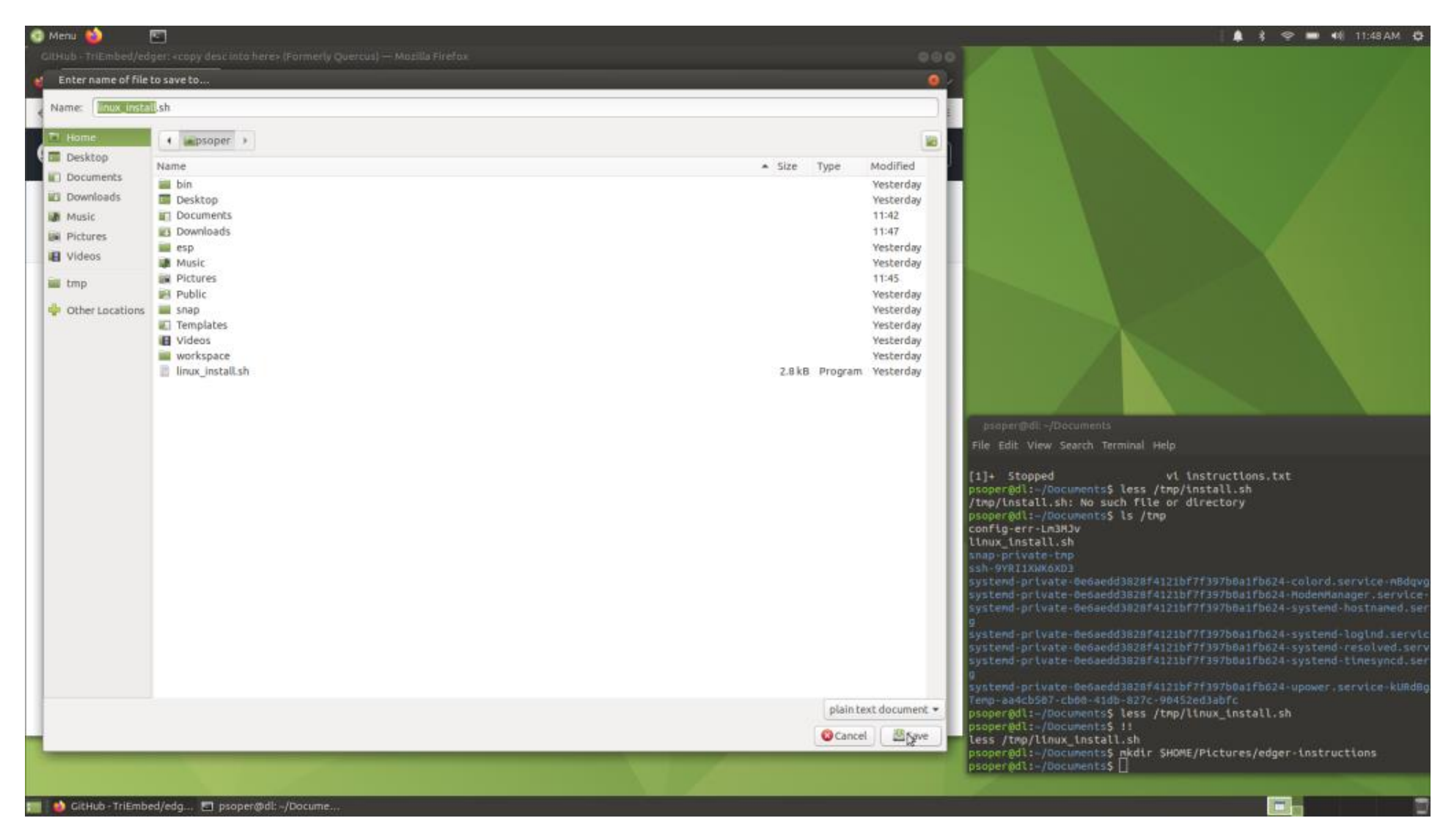

Start shell session with right click in the desktop window and then left click on "open in terminal":

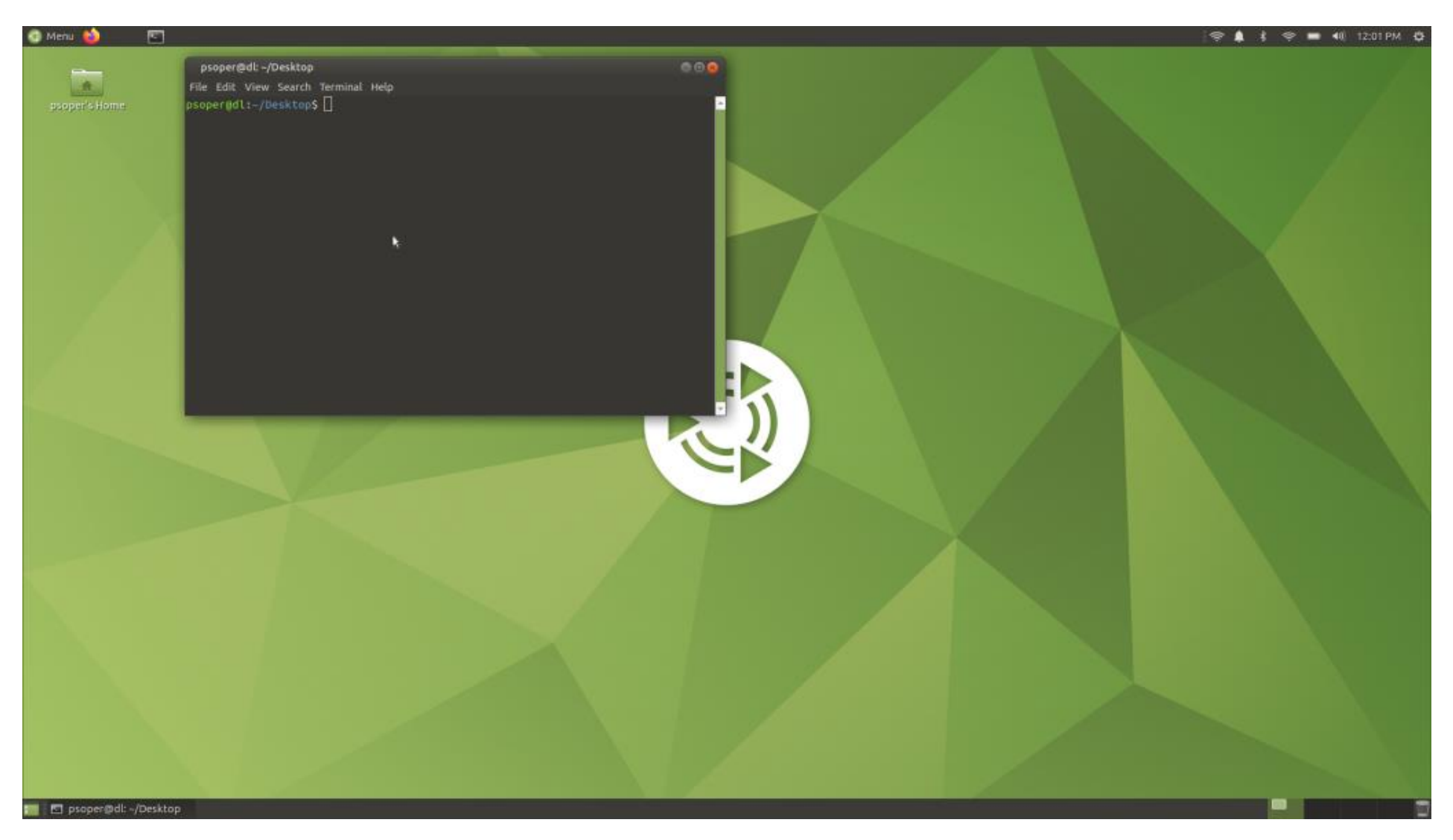

Get to home directory with a cd command with no argument:

*cd*

Run the install script:

*bash linux\_install.sh*

Enter your password to allow the sudo command within the script. The first time the script is executed the following directories are created (\$HOME stands for your home directory pathname):

## *\$HOME/workspace \$HOME/workspace/esp32 \$HOME/esp \$HOME/bin*

In the case of \$HOME/bin this directory is present already with Ubuntu Mate but has to be created for vanilla Ubuntu and .bashrc has to be edited automatically by the script. For the latter situation the script will stop with instructions to start a new terminal session before restarting the script so that the new search rules are available to the script. Do this by simply exiting the terminal session ("X" in upper right corner of terminal window) and then using the "open in terminal" operation again and again typing "cd" and then "bash linux install.sh".

The Edger repository is cloned as \$HOME/workspace/esp32/edger and your user id is added to the "dialout" Linux group to allow access to the development board via USB. You must follow instructions to log out and back in:

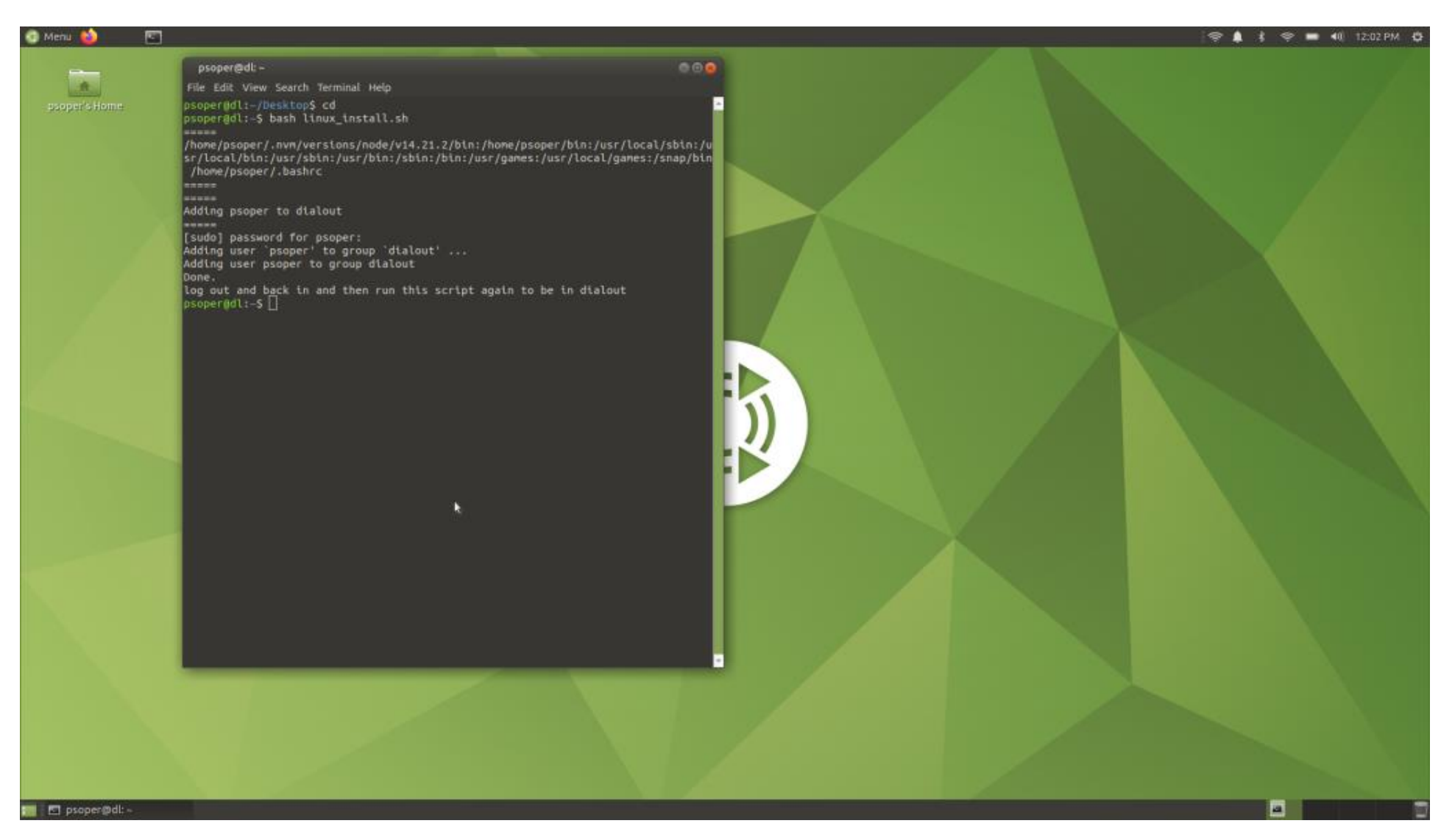

Use the icon in the extreme upper right of the screen (a cog wheel or tiny monitor typically) with left clicks to log out:

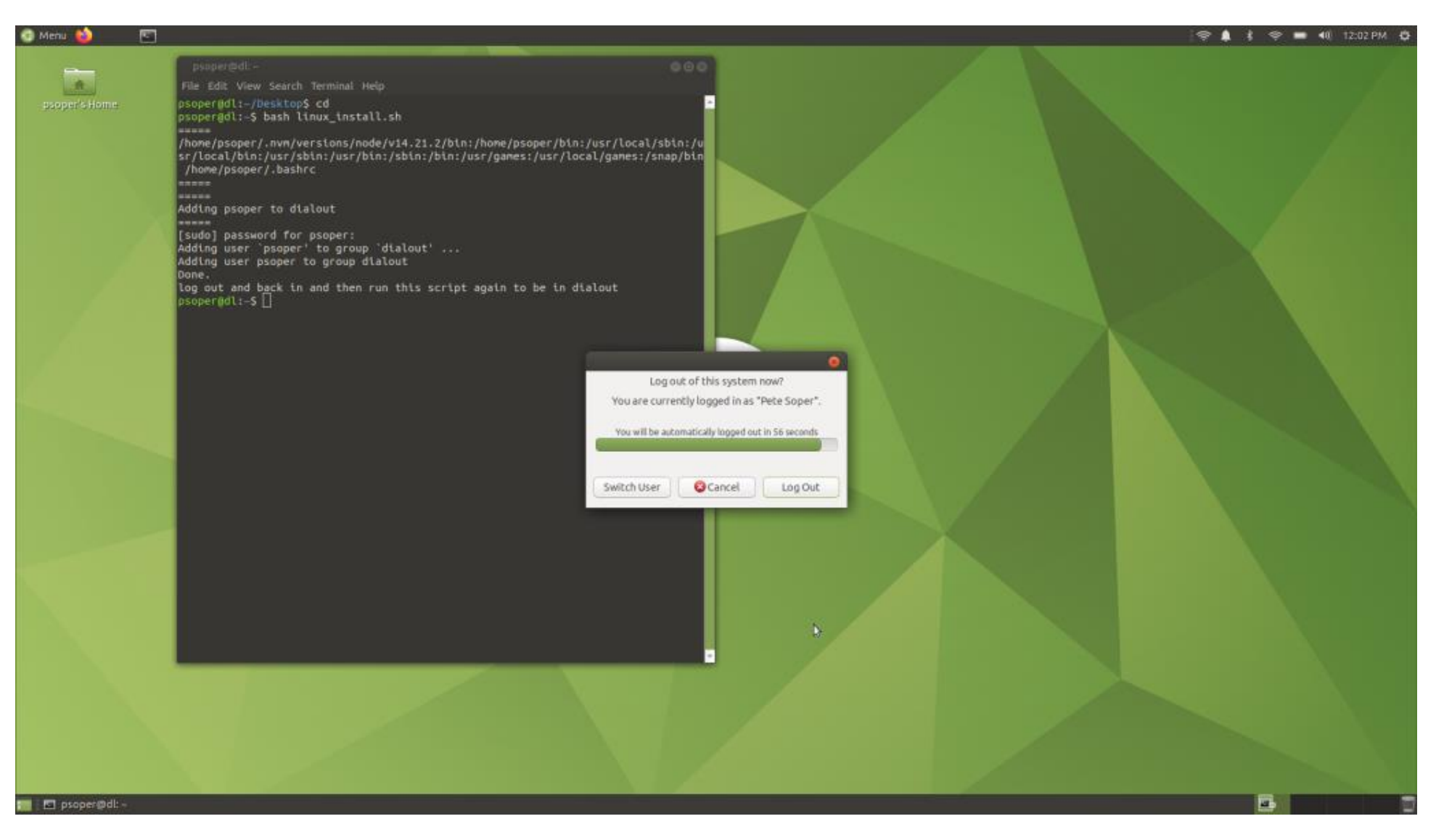

Then enter your password to log back in. Then repeat "open in terminal" to restart a shell session, repeat "cd" to get back to your home directory and "bash linux install.sh" to restart the script. Once this logout/login is done once it will never need to be done again.

The next time the script is executed the Espressif IDE repo esp-idf is cloned into \$HOME/esp and the IDF is partially or fully installed and prepared for use. Also many Linux packages are installed and nvm, npm and pnpm are installed. This can all take many minutes to complete depending on Internet speed and the speed of the computer.

This script execution may not fully install the Espressif IDF depending on some Linux specifics. If the output ends this way the "bash linux\_install.sh" command must be repeated one more time by :

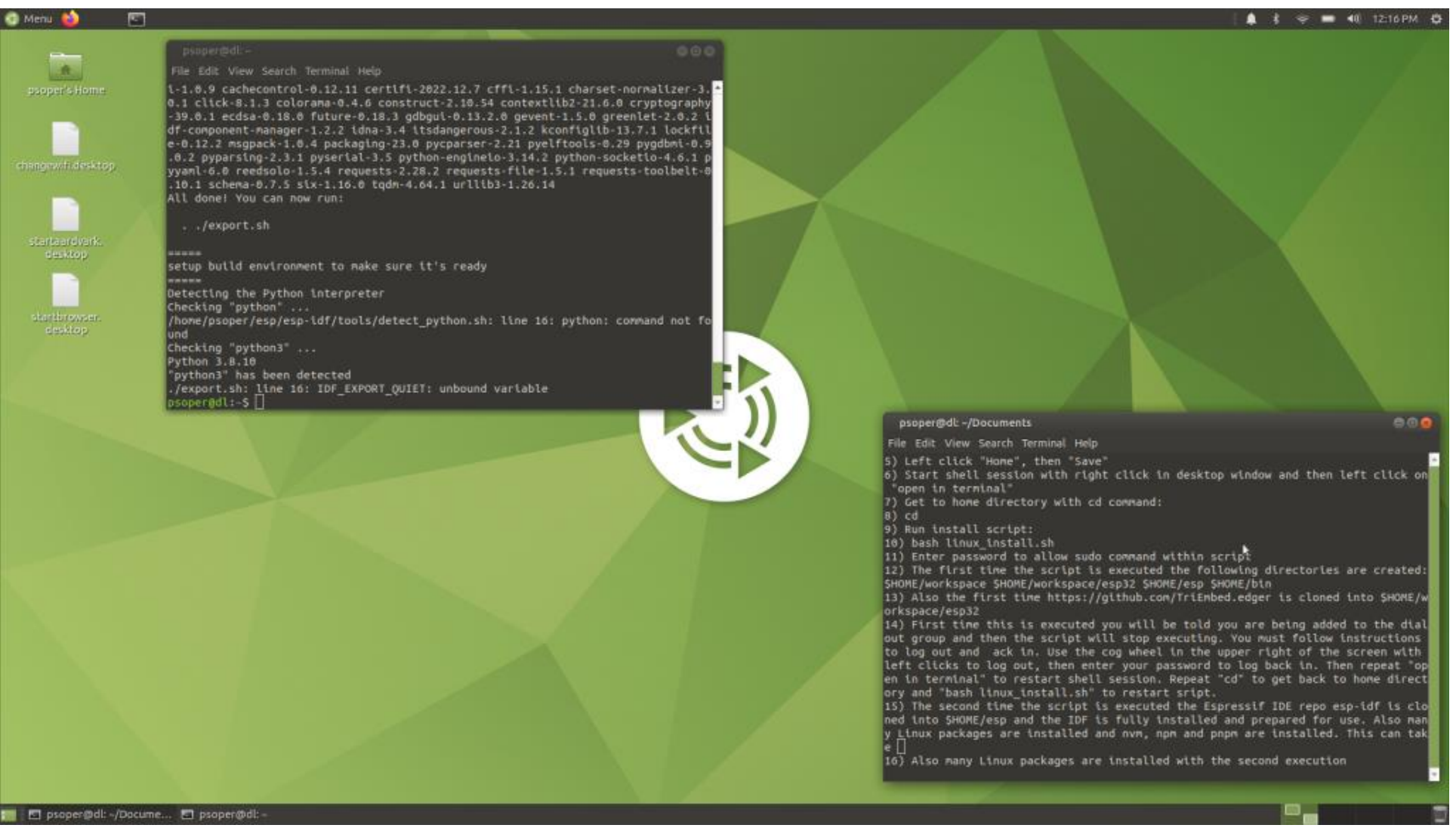

When the script execution completes normally the output will look like this:

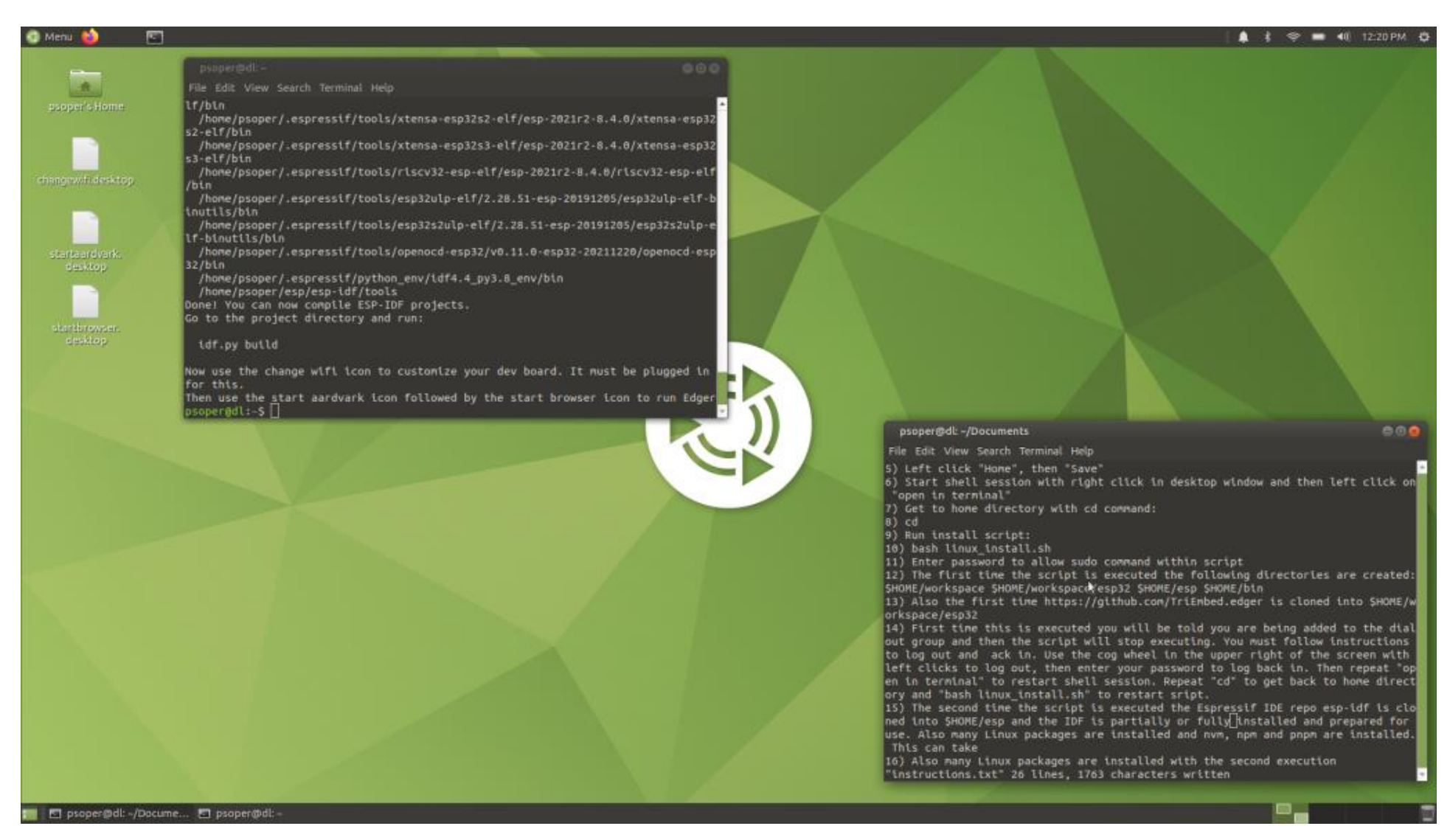

## <span id="page-9-0"></span>**Thumb drive users resume here.**

Notice that three new desktop icons are present: "CHANGE WIFI", "START AARDVARK", and "START BROWSER" (these should all have "Edger" in them with the next installer update!). These three launcher icons are all that are needed to use Edger and they are used in order, but "CHANGE WIFI" is ordinarily only needed one time.

To prepare to run Edger plug in your version two white development board using the USB connector on the end of the board (not the one pointing sideways).

If you haven't already done so, double left click the "CHANGE WIFI" icon to configure your local WIFI connection. Again, the Edger dev board **MUST** be plugged in for this and subsequent steps. Follow the instructions for entering your WIFI SSID and password. The Edger "Ant" firmware will be rebuilt and flashed into your dev board:

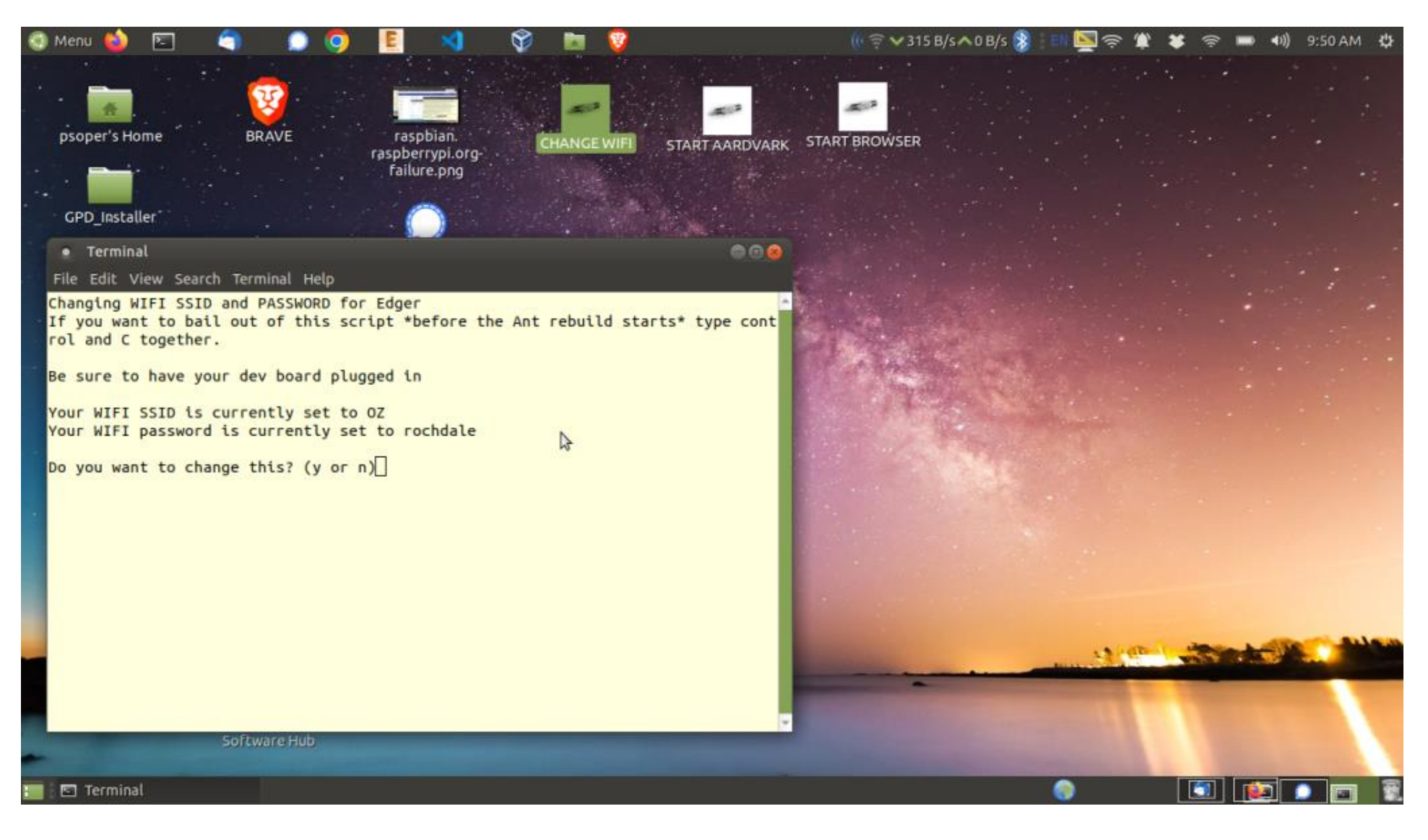

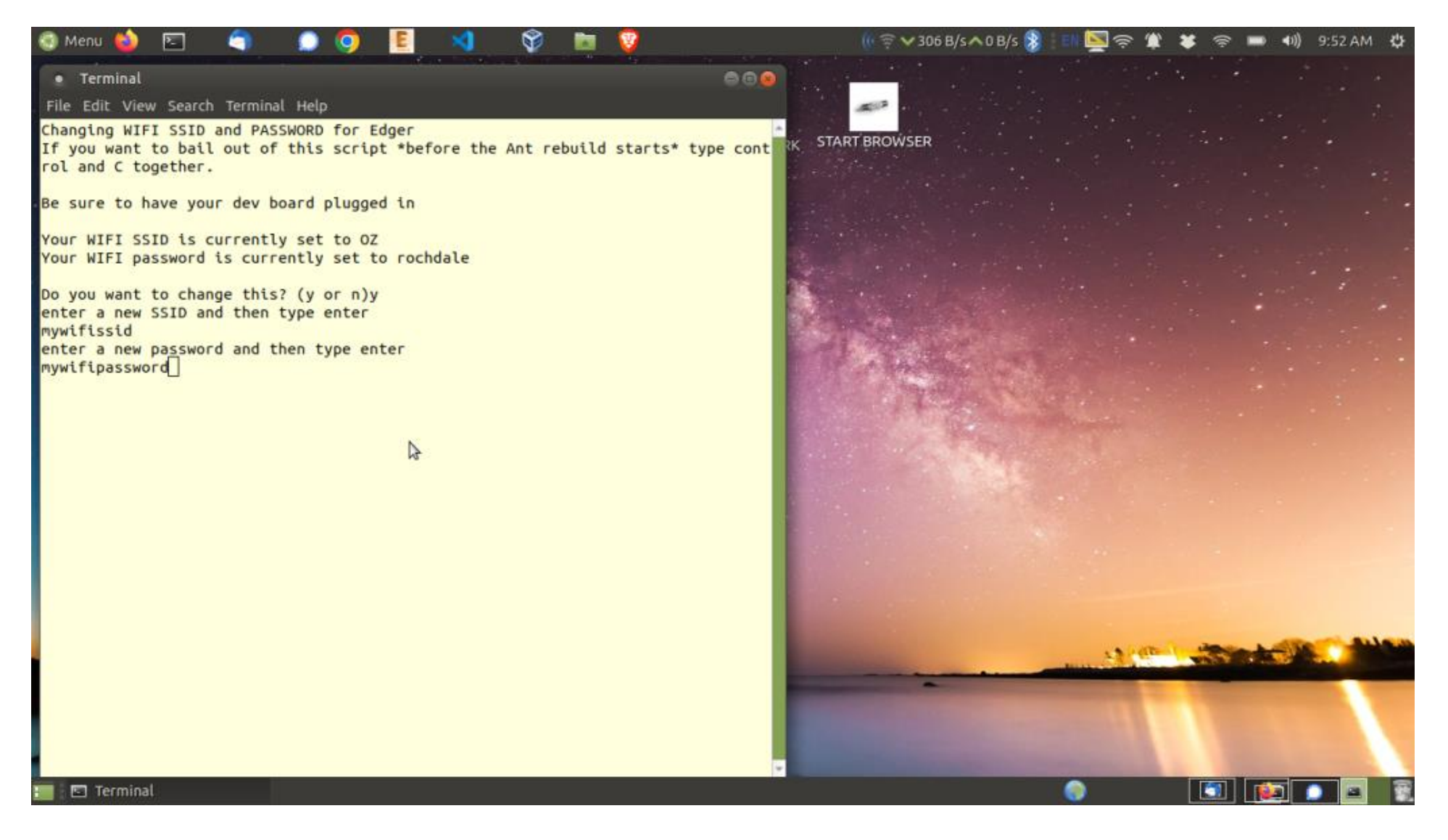

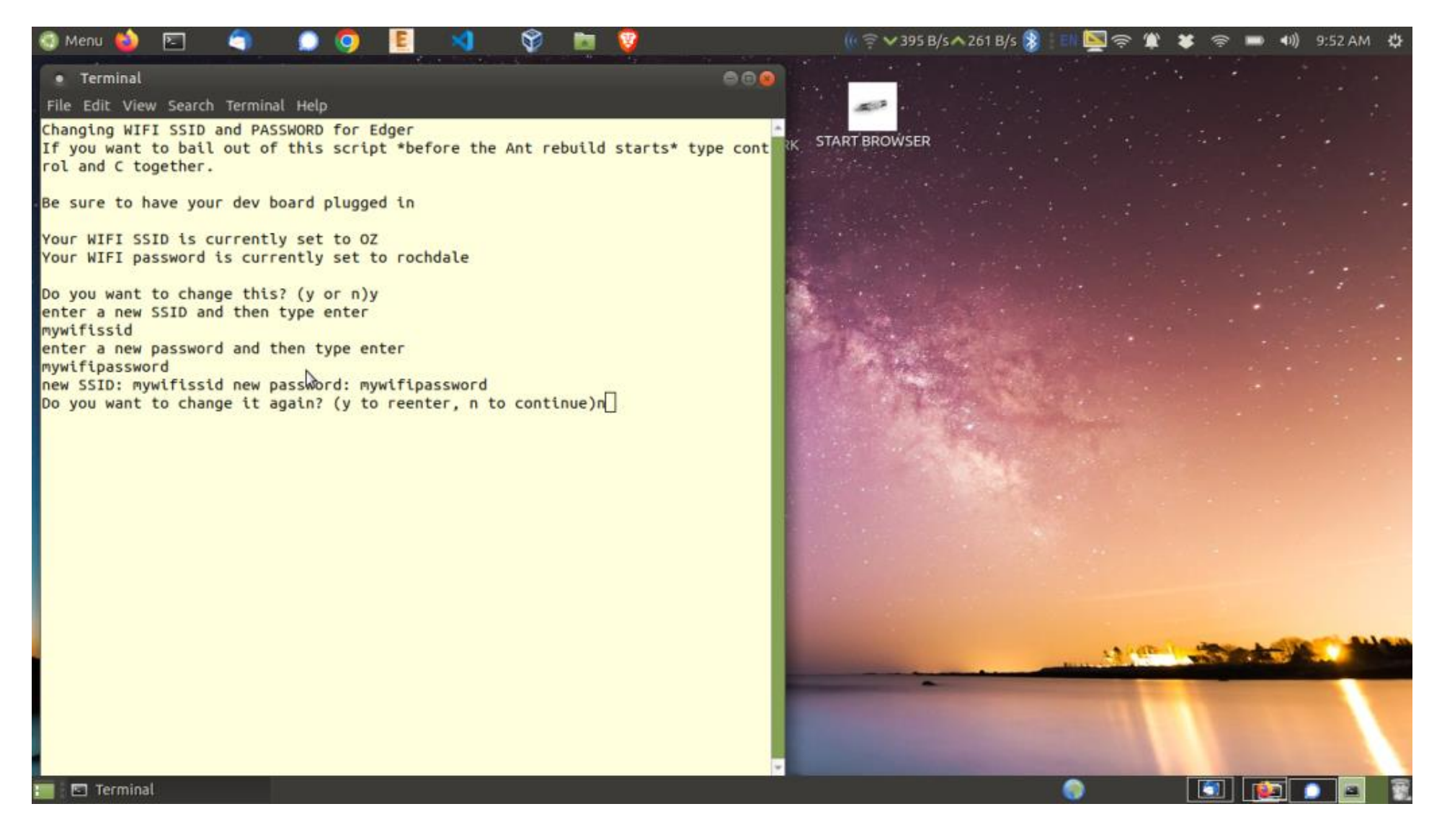

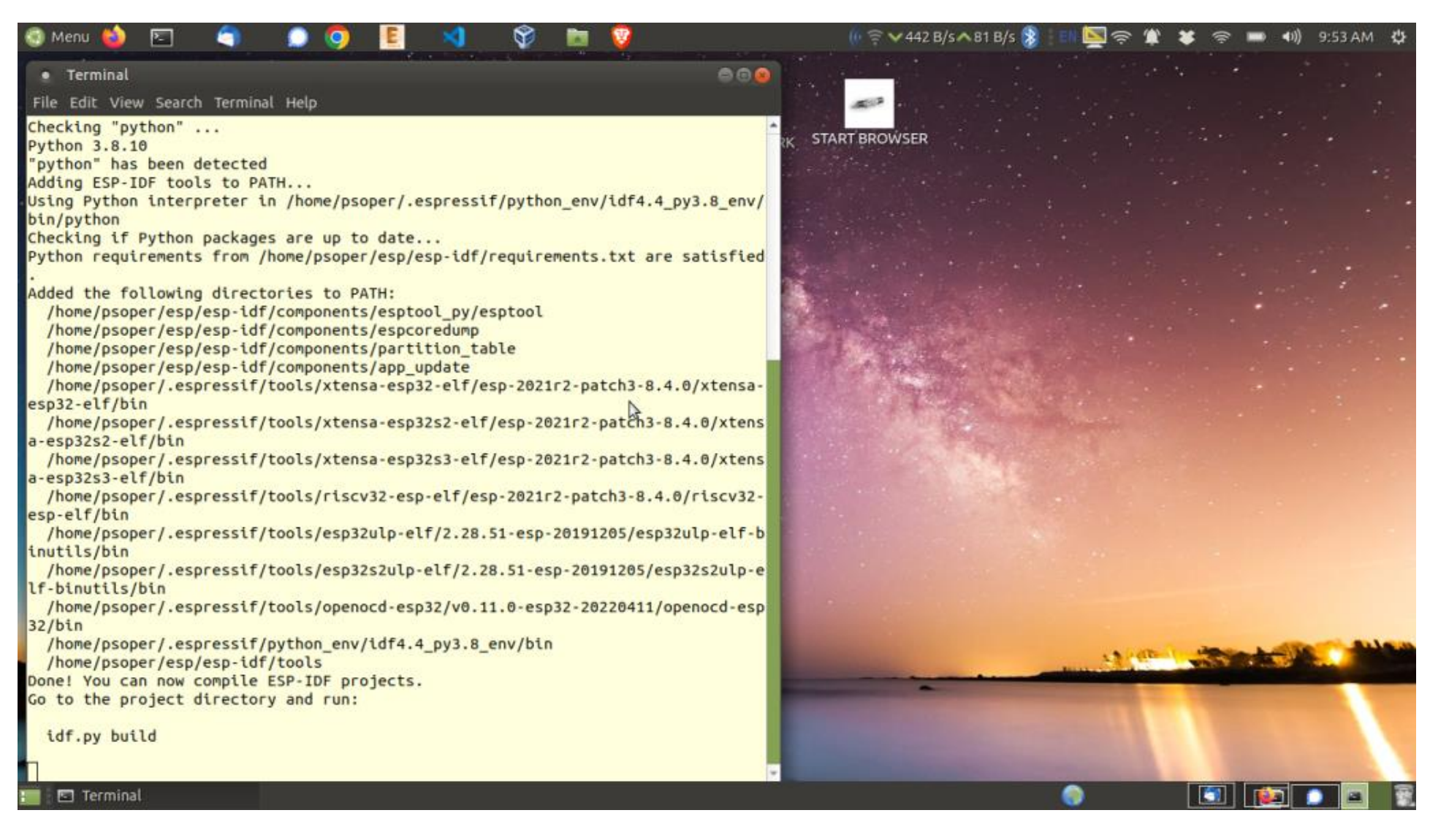

WAIT FOR THIS SCREEN TO UPDATE. It will take a few minutes. (There should be an information line something like "Ant is rebuilding: please wait" but unfortunately there is none). Next you will see:

The most likely error message at this point will be the result of not having a dev board plugged in. (Note a rev 1 dev board might "just work". Please try this if you can and let us know your results). Normal completion will look like this:

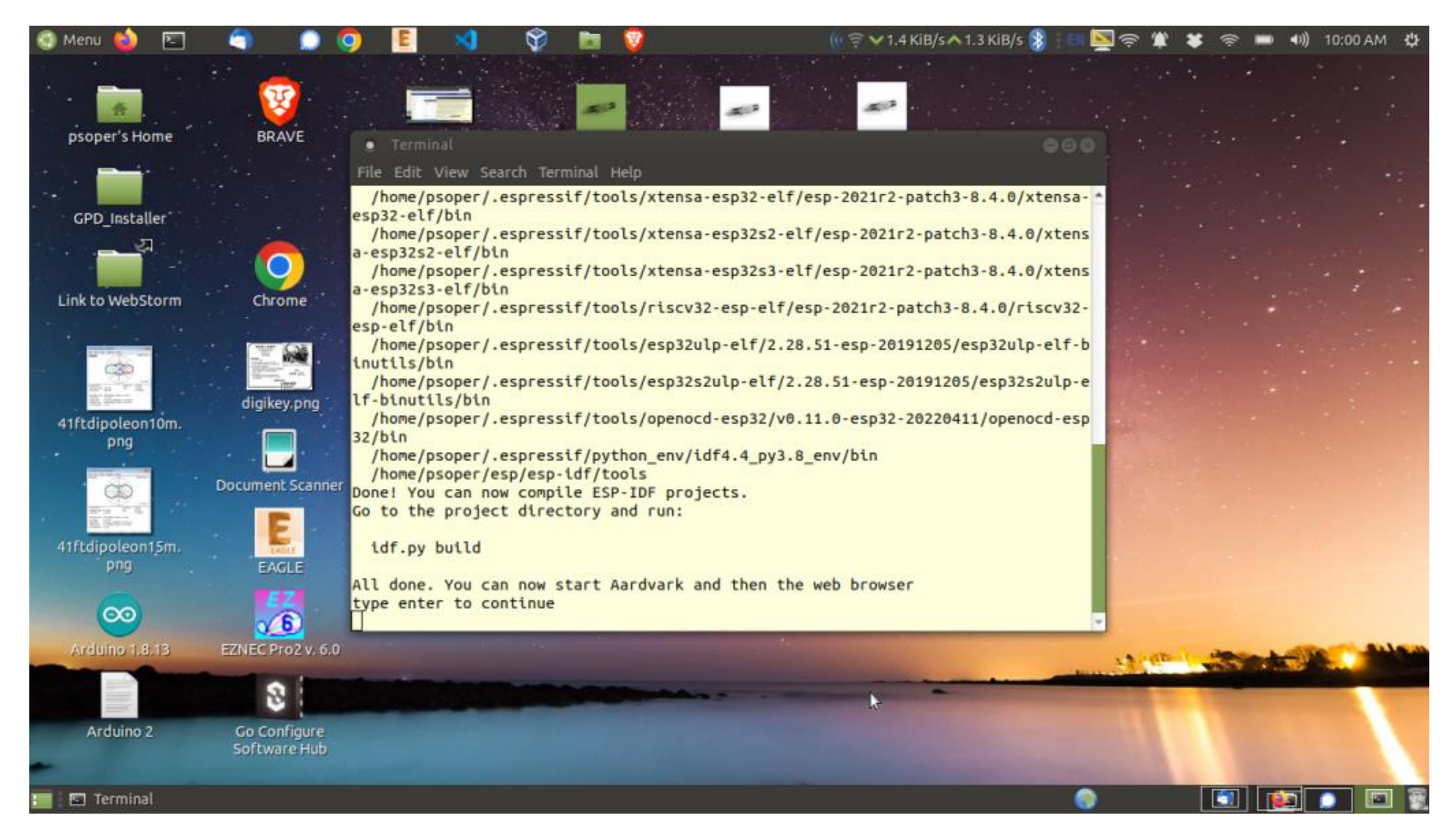

Next type enter to dismiss this window.

Now double left click the "START AARDVARK" icon. This will be your ordinary starting point going forward. You will see some fast changing text and then the Aardvark software will be running in a "Node JS" session, ready for connection with your browser:

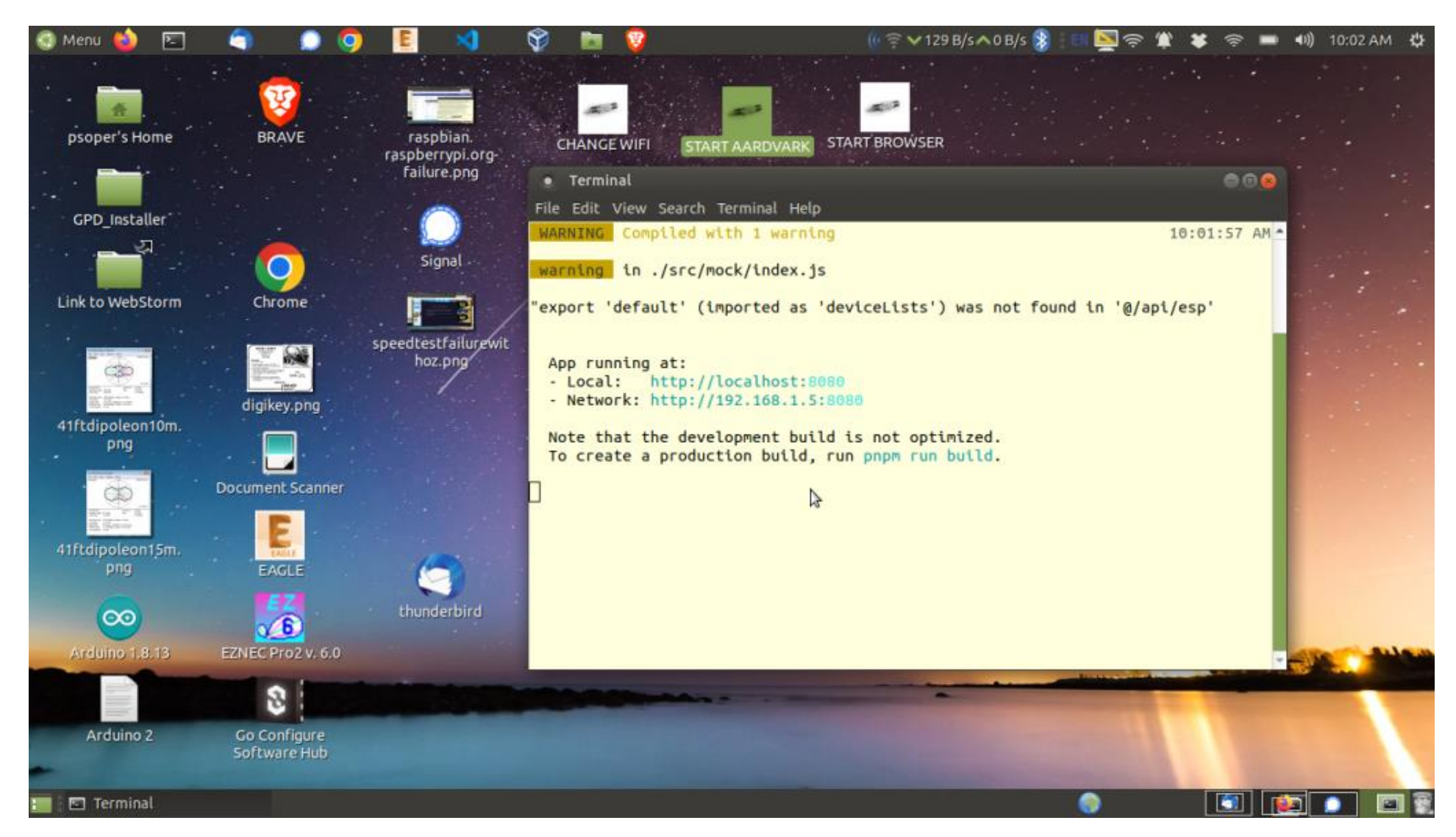

Leave this window up while using Edger. When you don't need it anymore you can dismiss it by typing "control" and "C" in the window (after left clicking to get focus).

Now double left click the "START BROWSER" icon. This will open the Firefox browser and aim it at the URL "localhost:8080". If you do not have Firefox simply start your web browser and enter localhost:8080 in the URL text box. You can edit \$HOME/Desktop/startbrowser.desktop to use a

specific browser, keeping in mind the absolute pathname to the browser executable may be required. Use, for example "which chrome" in a terminal session to discover the absolute pathname.

The Edger Aardvark software will now be running in your browser:

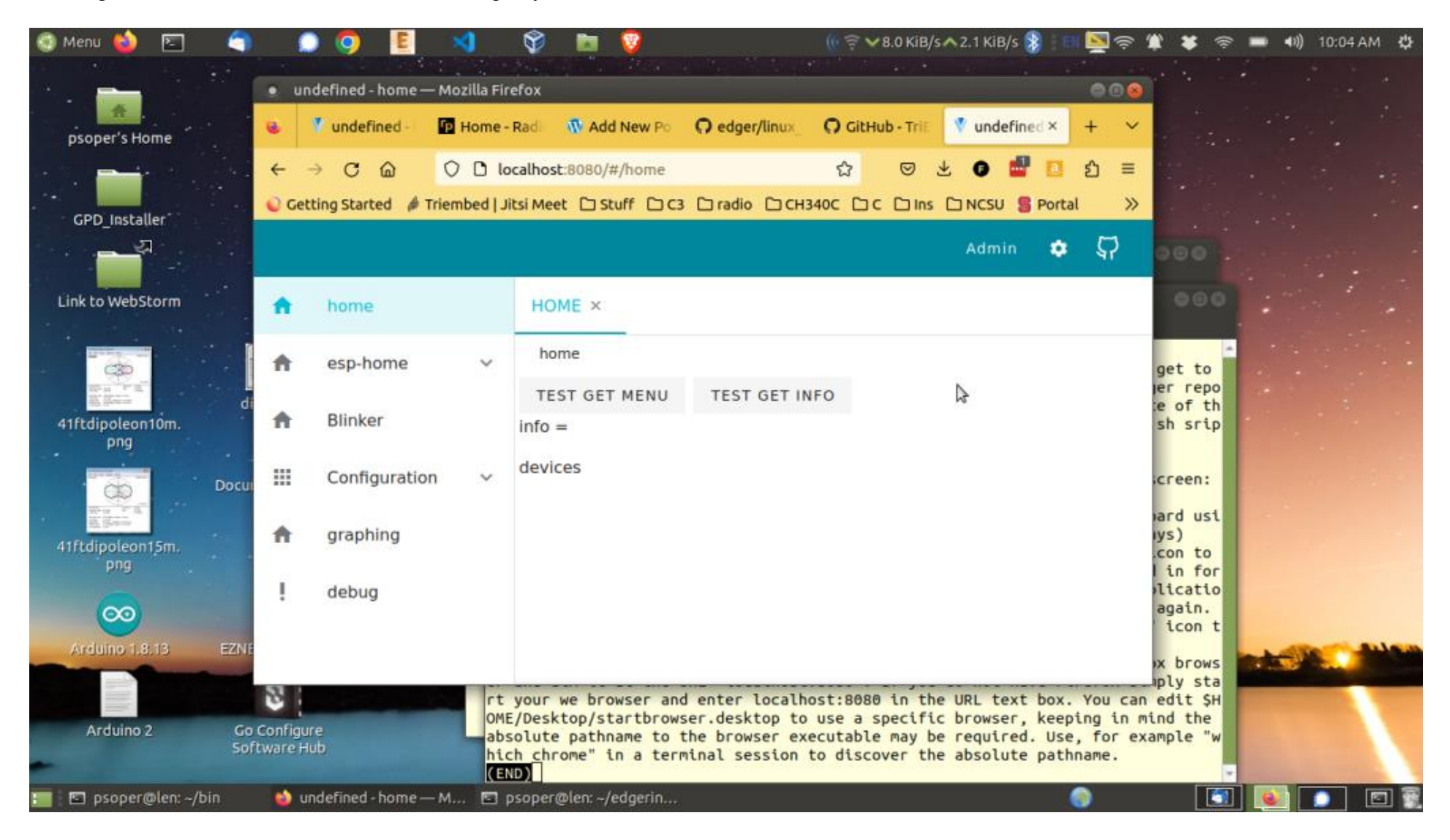

A few steps are needed to prepare the system. First left click "ADMIN" in the upper right of the screen to log out:

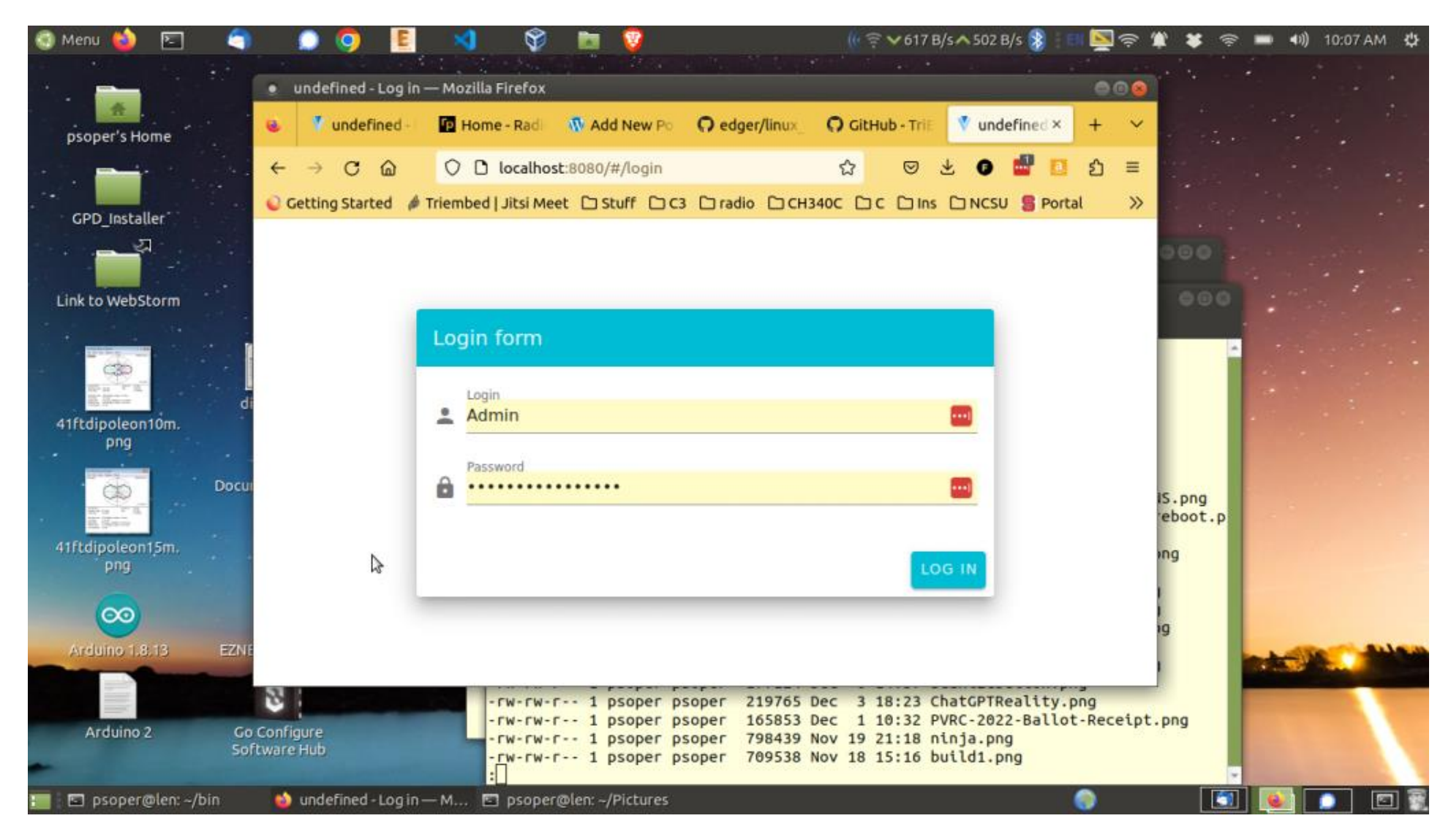

Left click "LOG IN". Now left click "TEST GET MENU" in the middle left:

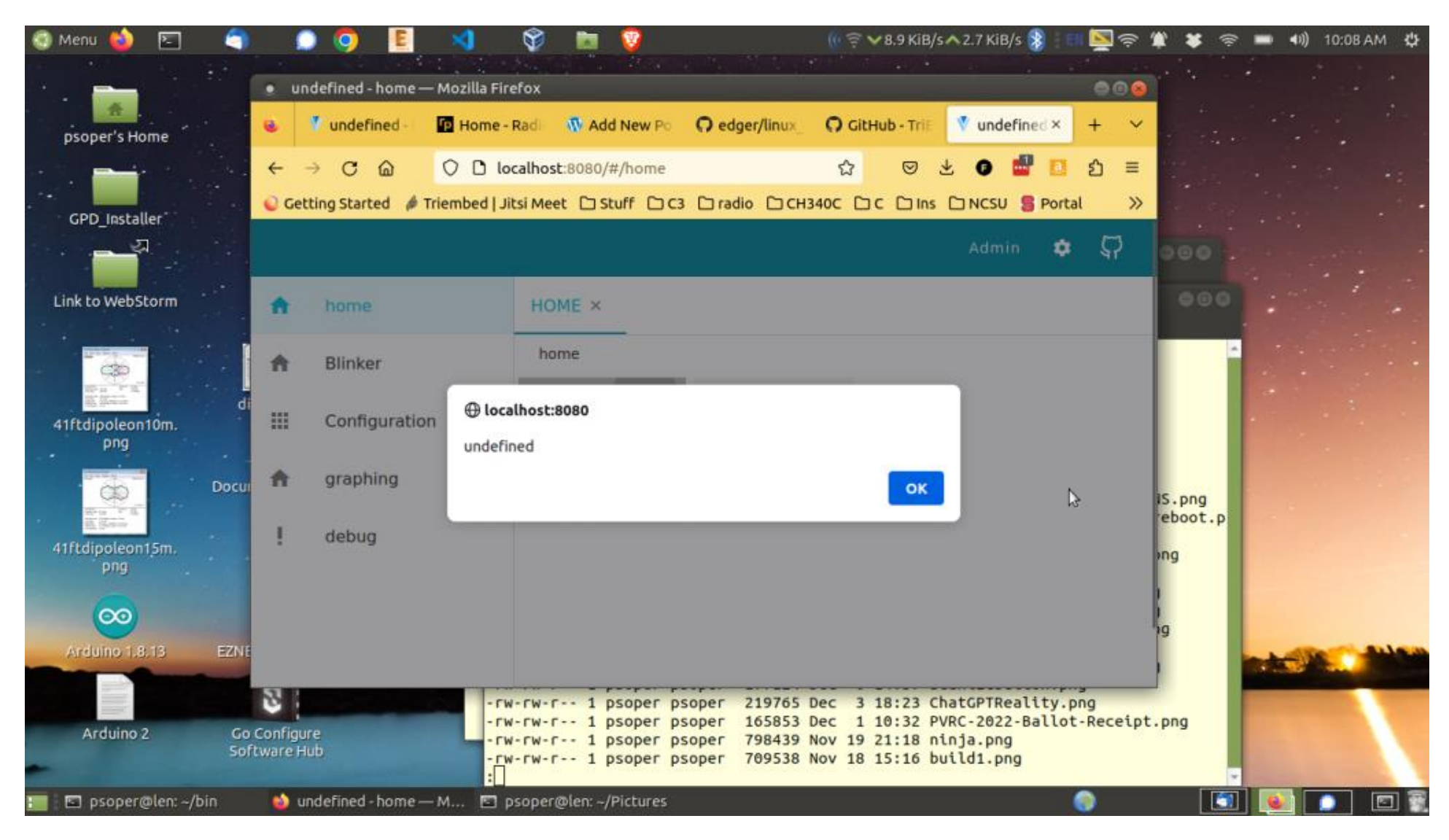

Left click "OK". Edger is now ready to use:

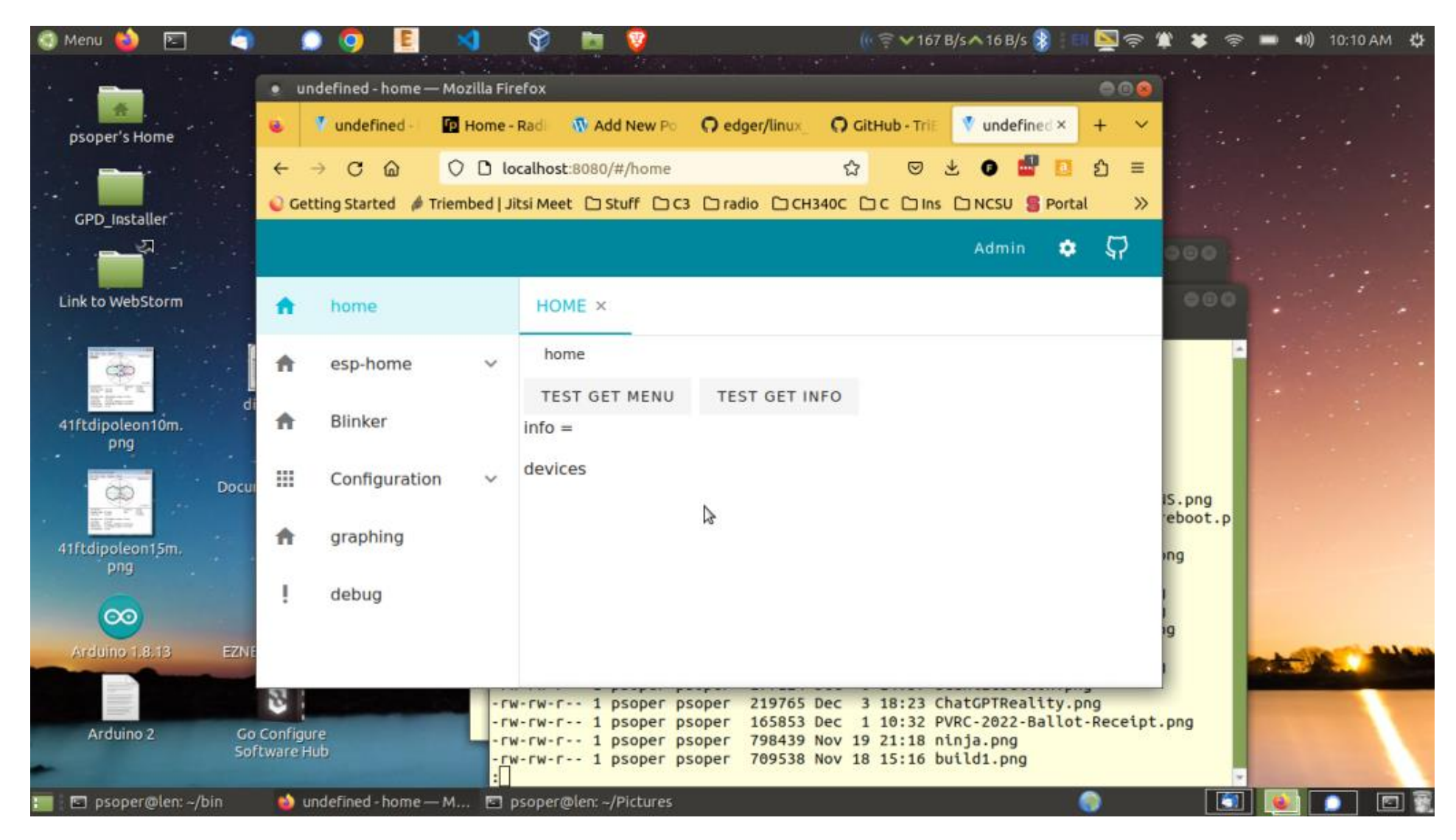

To test that Edger properly sees the dev board's I2C bus connection to the Renesas FPGA left click "esp-home" on the left of the screen, then "i2c", then "scan". Then left click the "SCANI2C" button:

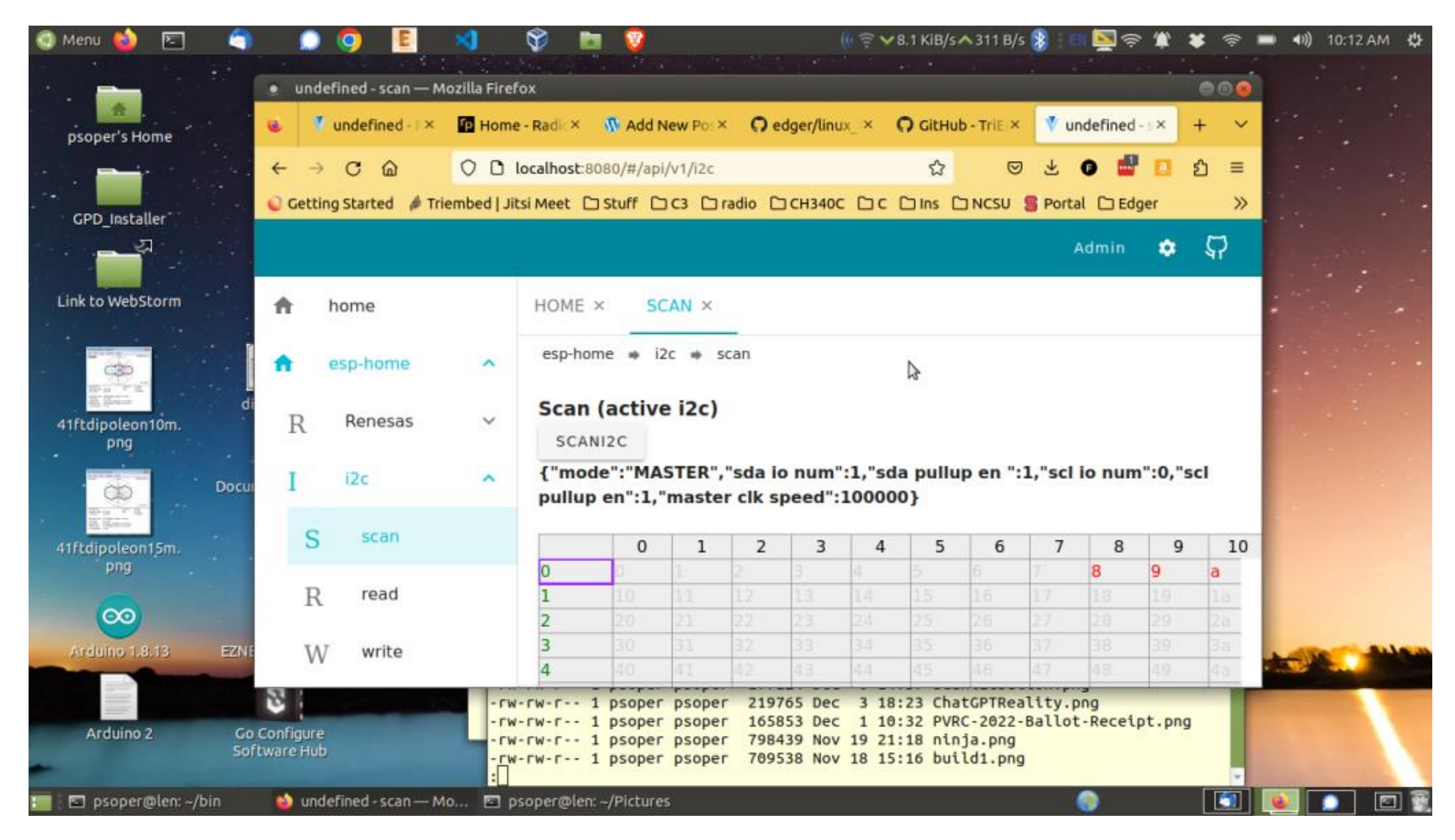

To run the "Blinky" FPGA application left click "Renesas" and then "Read File" and then left click your file manager icon that looks like a file folder to bring up a file chooser dialog:

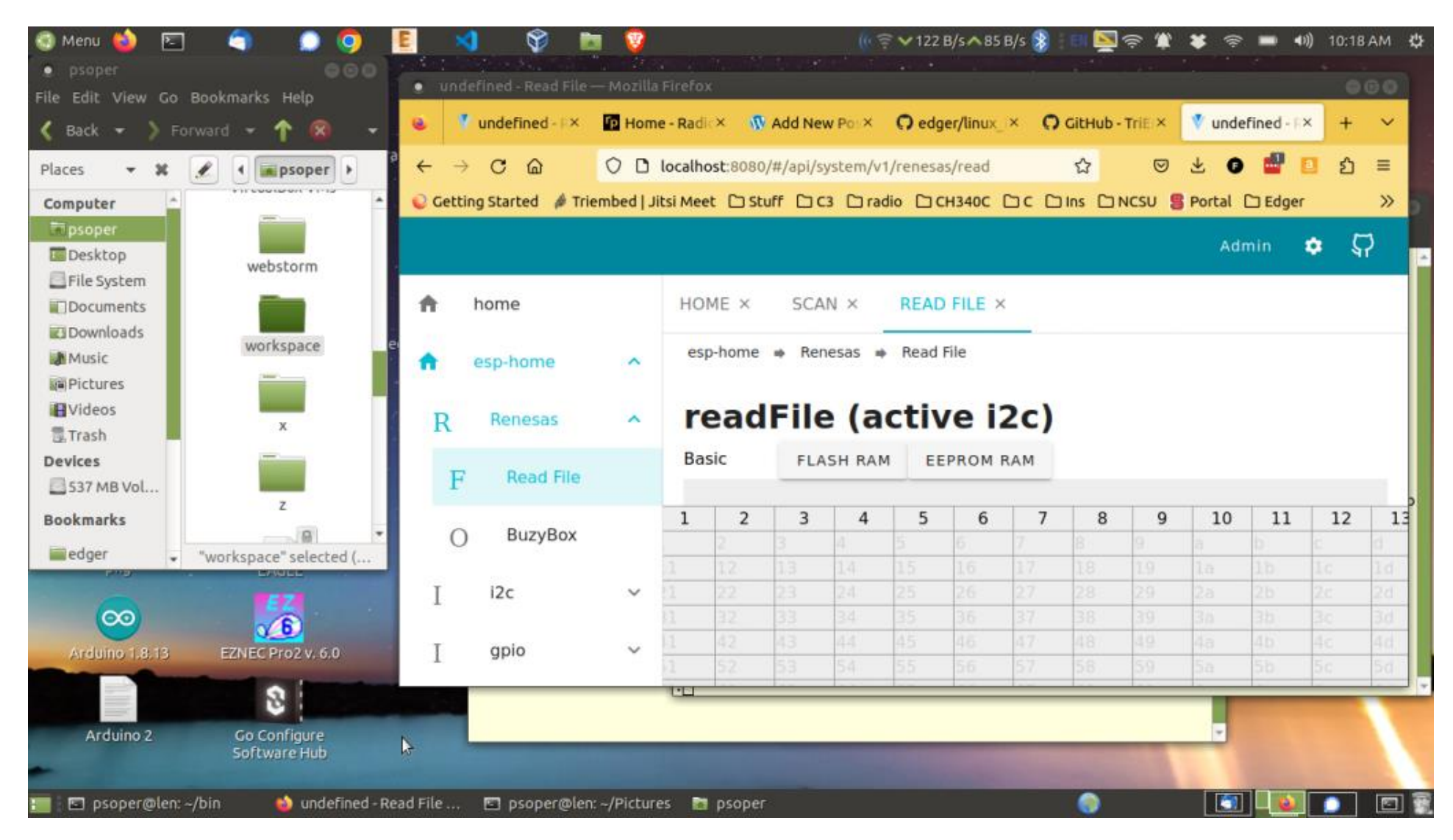

Navigate from your home directory to subdirectory "workspace", then "esp32", then "edger", then "doc", then "CAD":

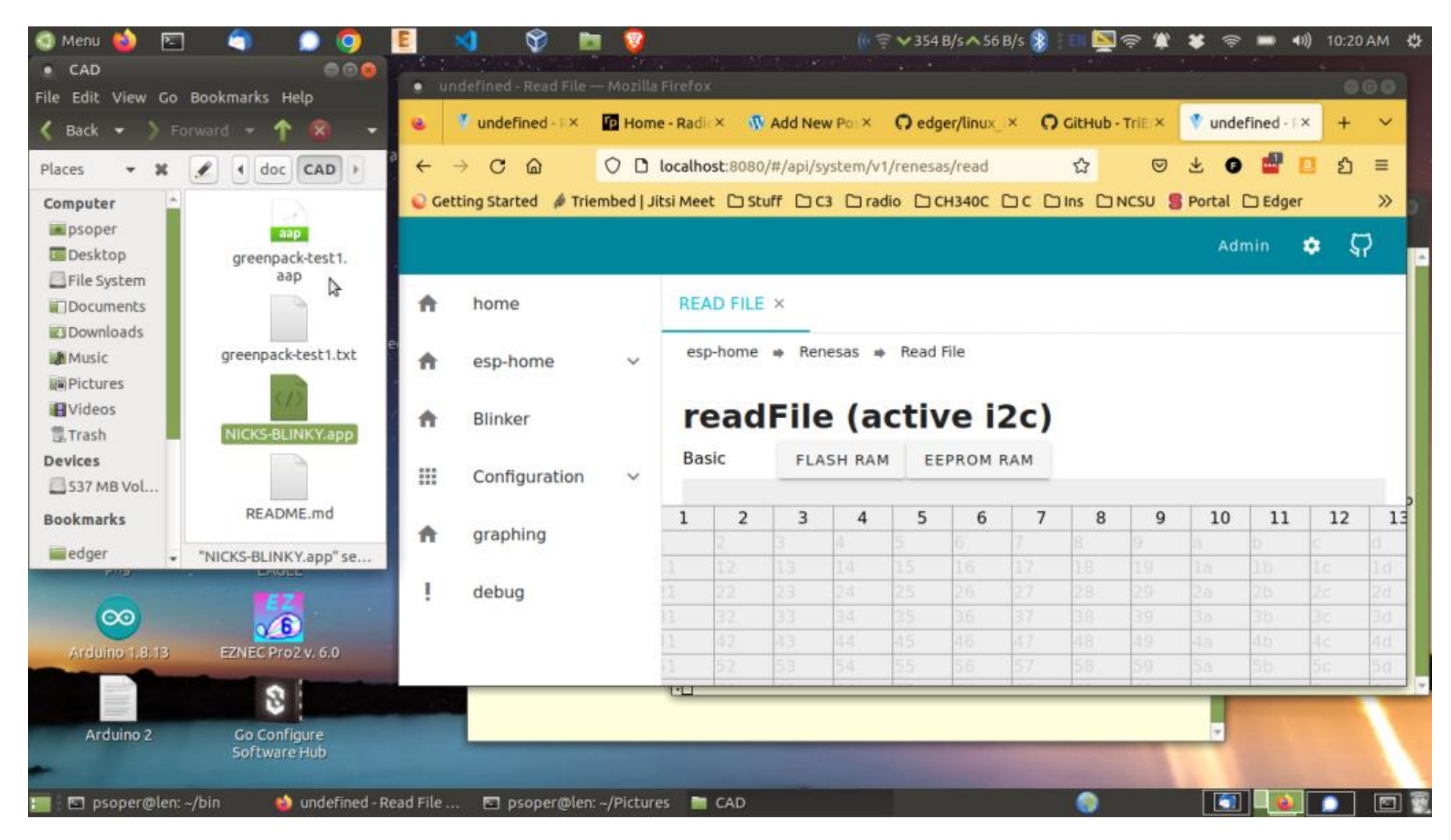

**NOTE** that your file manager window will only show a "BLINKY.app file". Left click on this file, hold the left mouse button down while dragging the file into the spreadsheet area of the browser page. Release the left mouse button to drop the file into the browser.

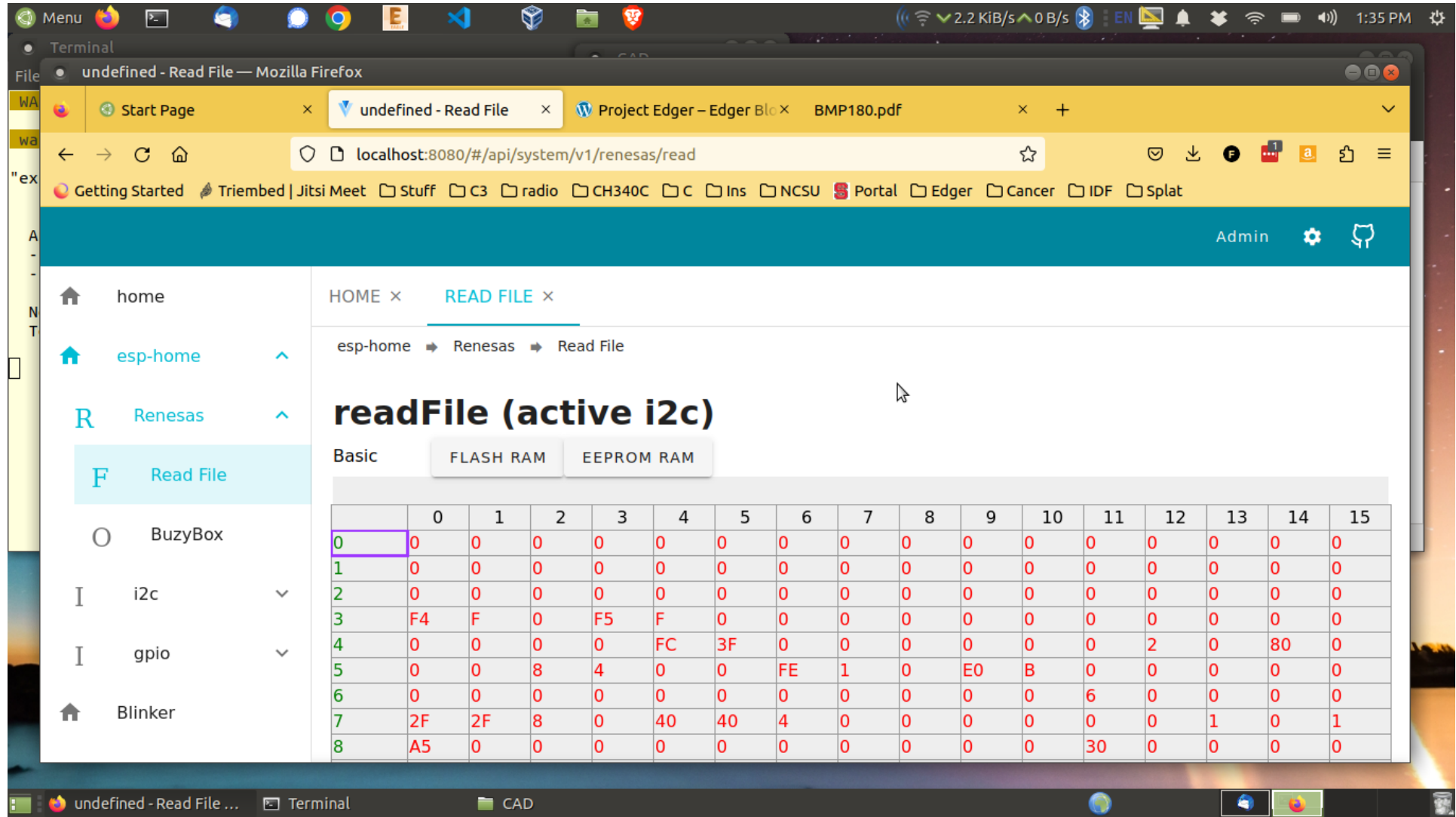

Finally, left click the "FLASH RAM" button and notice that the yellow LED of the dev board is now flashing, confirming that the FPGA has been programmed and is running, feeding a divided down clock signal into the LED. Note the "FLASH EEPROM RAM" button is not yet supported.

To shut your system down cleanly use the upper right "cog/screen" icon with a left click and select "shut down".